# How to use the <u>suprfafab-analytics</u> drive

<u>Note:</u> Do <u>not</u> **store data** on measurement computers & do <u>not</u> **connect external USB devices**!

Note: Use the *suprafab-analytics* network drive to *transfer data* & *store* (raw) data.

**Note:** Your group's MI-portal manager or research group head need to register your zedat name in the MI-portal (https://portal.mi.fu-berlin.de/login) for your work group.

### Protocol to access the *suprafab-analytics* network drive on

### 1. Measurement or multi-user Computers

**Step 1:** Double klick the mount button on the desktop.

**Step 2:** Enter your zedat name in the command line window and press enter.

**Step 3:** Enter your zedat password in the command line window (*you will not see the input*) and press enter.

**Step 4:** Go to <u>My computer/Dieser PC</u> in the win explorer & look for the <u>suprafab-analytics</u> folder (N:\\)

**Step 5:** In the suprafab-analytics drive (N:\\), go to the folder of your workgroup & create a subfolder named with your <u>zedat name</u>.

**Step 6:** Safe your data using the following naming convention *YYYY-MM-DD\_<zedat\_name>\_<experiment>* optional ordered by devices.

Step 7: <u>Disconnect network drive by using the unmount button.</u>

**Step 8:** Transfer your data to your own computer or group network drive.

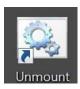

## 2. Your own Computer

**Protocol for Win** → page 2

**Protocol for Mac** → page 3

**VPN connection** (in case you are not in university) → page 5

### Mount the suprafab-analytics drive on your own Computer (Win)

Step 1: Go to "My computer"

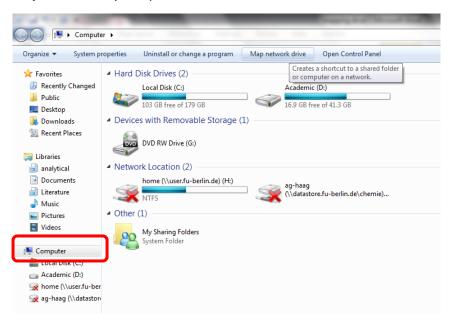

**Step 2:** Right mouse click on "My computer" and select "map network drive"

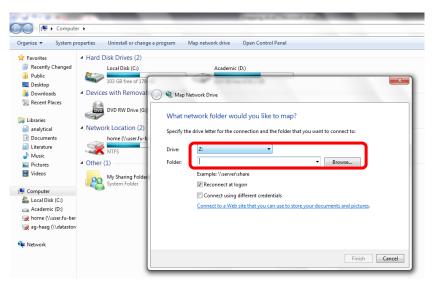

Step 3: Type folder path as

\\bcp-storage01.imp.fu-berlin.de\ag-<lab>, where <lab> is the name of your group

Step 5: Enable "connect using different credentials", then "Finish"

**Step 6:** The system now requires your username and password:

Enter user name: FU-BERLIN\<ZEDAT name> (without: @zedat.fu-berlin.de)

Password: "your ZEDAT account password"

Step 7: Safe your data

Step 8: Disconnect network drive right click network drive.

If you are not in University (ZEDAT network) you have to connect your computer before via VPN to the ZEDAT network (see page 4)!

### Mount the *suprafab-analytics* drive on your own Computer (Mac):

**Step 1:** Go to "Finder"

**Step 2:** Select "Go" & "Connect To Server" (Cmd + K) to open the "Connect to Server" window.

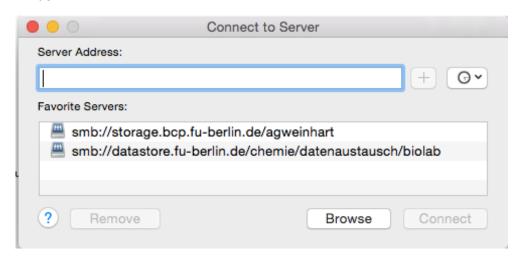

**Step 3:** Type folder path as

smb://bcp-storage01.imp.fu-berlin.de/ag-<lab>

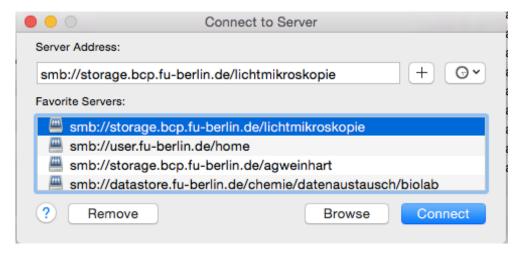

Step 4: Select "+" and "Connect"

**Step 5:** The system now requires your username and password:

Enter user name: FU-BERLIN\<ZEDAT name> (without: @zedat.fu-berlin.de)

Password: "your ZEDAT account password"

Step 6: Safe your data

**Step 7:** Disconnect network drive.

If you are not in University (ZEDAT network) you have to connect your computer before via VPN to the ZEDAT network (see page 4)!

### **Connect your computer via VPN:**

Protocol based on the ZEDAT manual only available in German:

https://www.zedat.fu-berlin.de/Tip4U VPN

**Step 1:** Download "Any Connect-Client" (maybe you have to download the Client program in University)

https://portal.zedat.fu-berlin.de/services/vpn/anyconnect/anyconnect.msi (Windows)

https://portal.zedat.fu-berlin.de/services/vpn/anyconnect/AnyConnect.pkg (Mac)

Step 2: Start the Cisco AnyConnect Client program

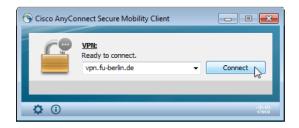

Step 3: Insert "vpn.fu-berlin.de" and "Connect"

**Step 4:** The system now requires your username and password:

Enter user name: fu-berlin\"your ZEDAT name" (without: @zedat.fu-berlin.de)

Password: "your ZEDAT account password"

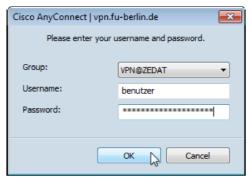

**Step 5:** Choose "ok" to connect to the ZEDAT network.

You can now start to map your drive and access your data.

Choose "Disconnect" if you want to stop the connection.